## CREATING A CANVAS ePORTFOLIO

1. In the CANVAS screen—click on "Settings" top right

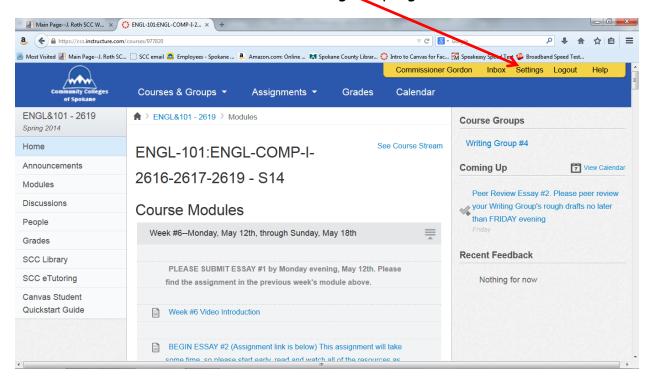

2. Log in, if requested

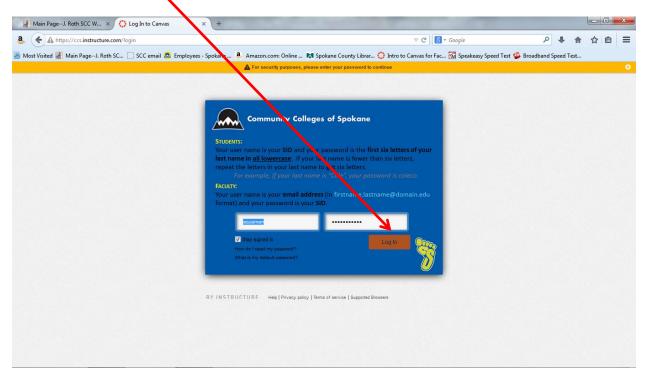

3. Click on "ePortfolio" in the left-hand column

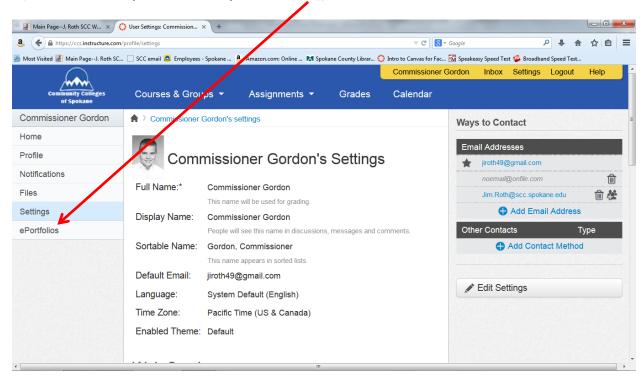

4. Click on "Create an ePortfolio"

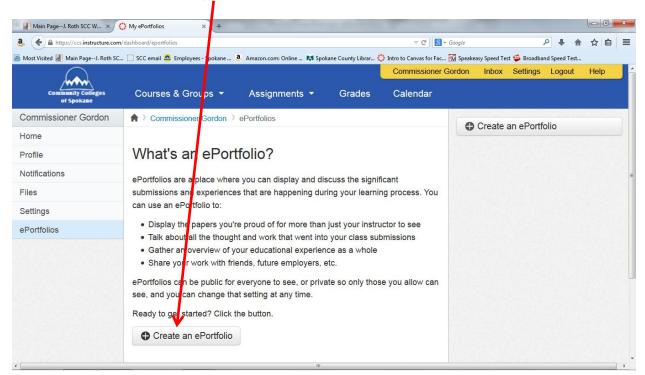

5. Type "English 101 Spring Quarter" in the strip next to "ePortfolio Name" and 6, click "Make ePortfolio" - 0 X 8 ← A https://ccs.instructure.com/dashboard/eportfo C 8 - Google 📠 Most Visited 据 Main Page--J. Roth SC... 📋 SCC email 🙇 Employees - Spokane ... 🧕 Amazon.com: Onlj e ... 📢 Spokane County Librar... 🛟 Intro to Canvas for Fac... 🌇 Speakeasy Speed Test 🧐 Broadband Speed Test... Inbox Settings Logout Courses & Groups ▼ Grades Calendar Assignmen 6 Commissioner Gordon ♠ > Commissioner Gordon > ePortfolios Create an ePortfolio Home Make an ePortfolio Profile Notifications ePortfolio Name: English 101 Spring Quarter Files Settings Make it Public ePortfolios Make ePortfolio Cancel

7. Click on "Copy and share this link to give others access to your private ePortfolio."

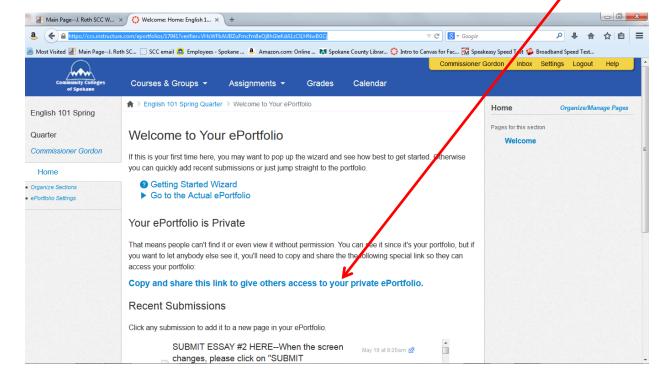

8. Copy the URL address that is in the top strip

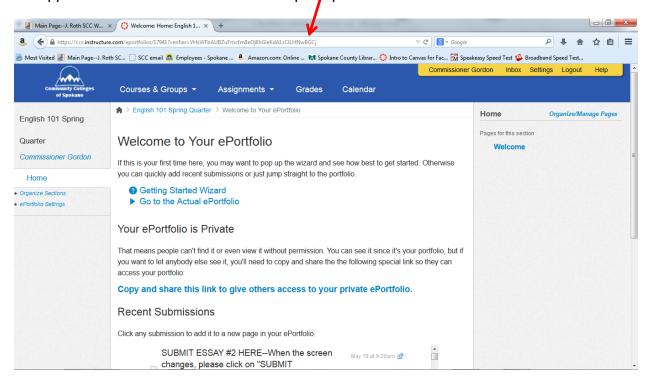

9. Paste the address you copied into a new browser window to test the address link. This address should take you to your CANVAS ePortfolio, as in the example below.

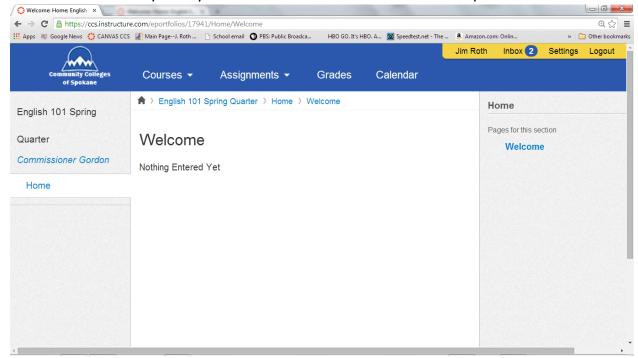

10. After you have verified the link, paste URL link in an email to your instructor. In the example, the URL in the address strip is

https://ccs.instructure.com/eportfolios/17941?verifier=VHsWFbAUBZuFmcfm8eOj8hGleKdA1zClLHNwB

Don't forget to email the address to your instructor.